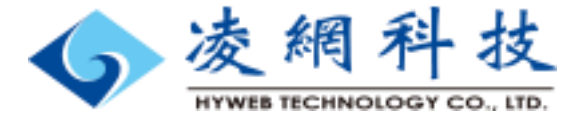

# LINE@HyLib 教育訓練

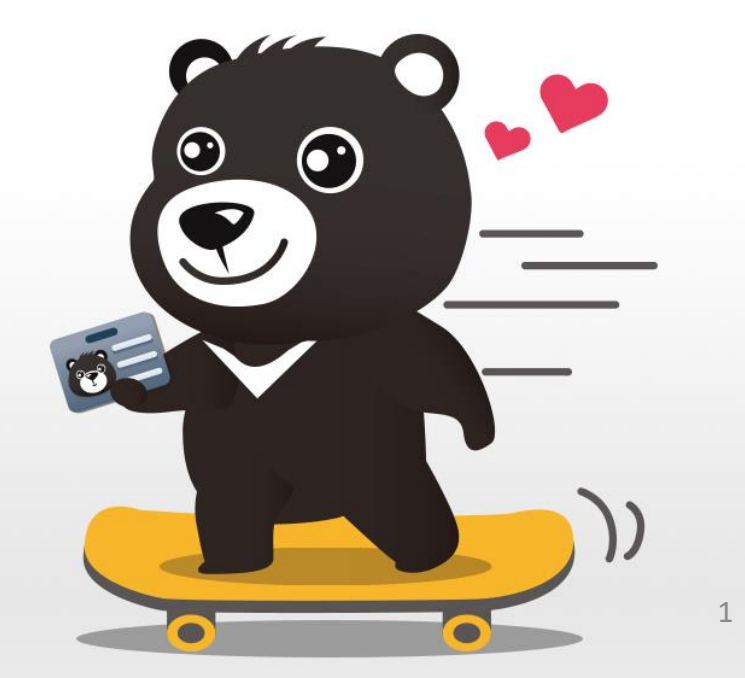

如何加入好友?

• 掃描QR Code • 輸入網址 • 加入好友鍵

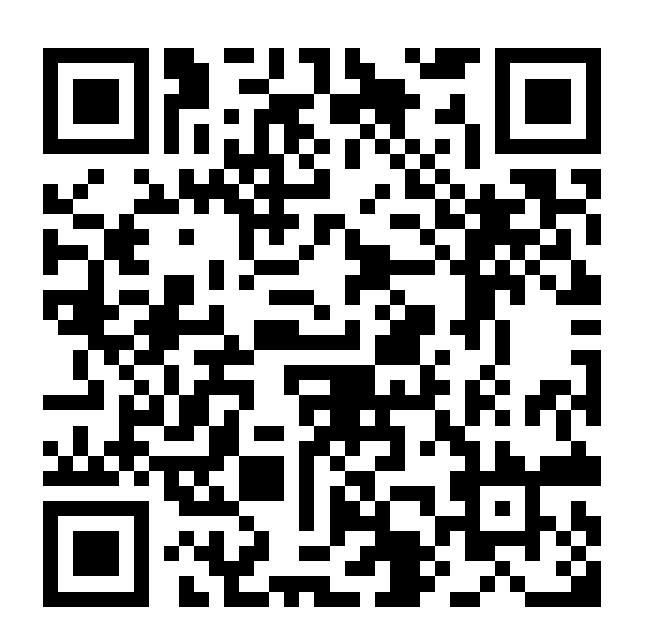

#### http://nav.cx/eKSY5uQ

• 搜尋好友ID @jbd4730k

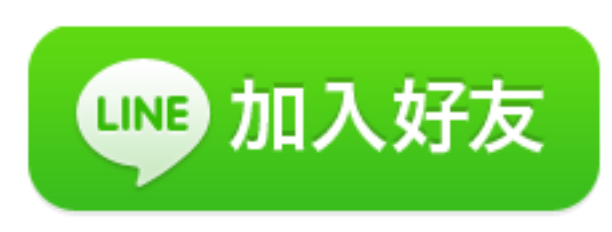

<a

href="http://nav.cx/eKSY5uQ"><i mg src="https://scdn.lineapps.com/n/line\_add\_friends/bt n/zh-Hant.png" alt="加入好友" height="36" border="0"></a>

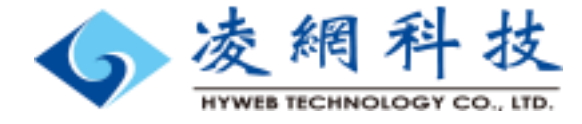

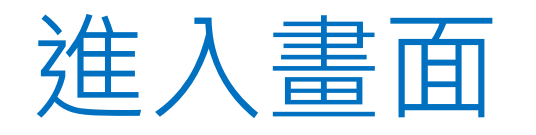

### • 加入好友訊息

 $\bullet\ \bullet\ \bullet\ \bullet\ \bullet$ 

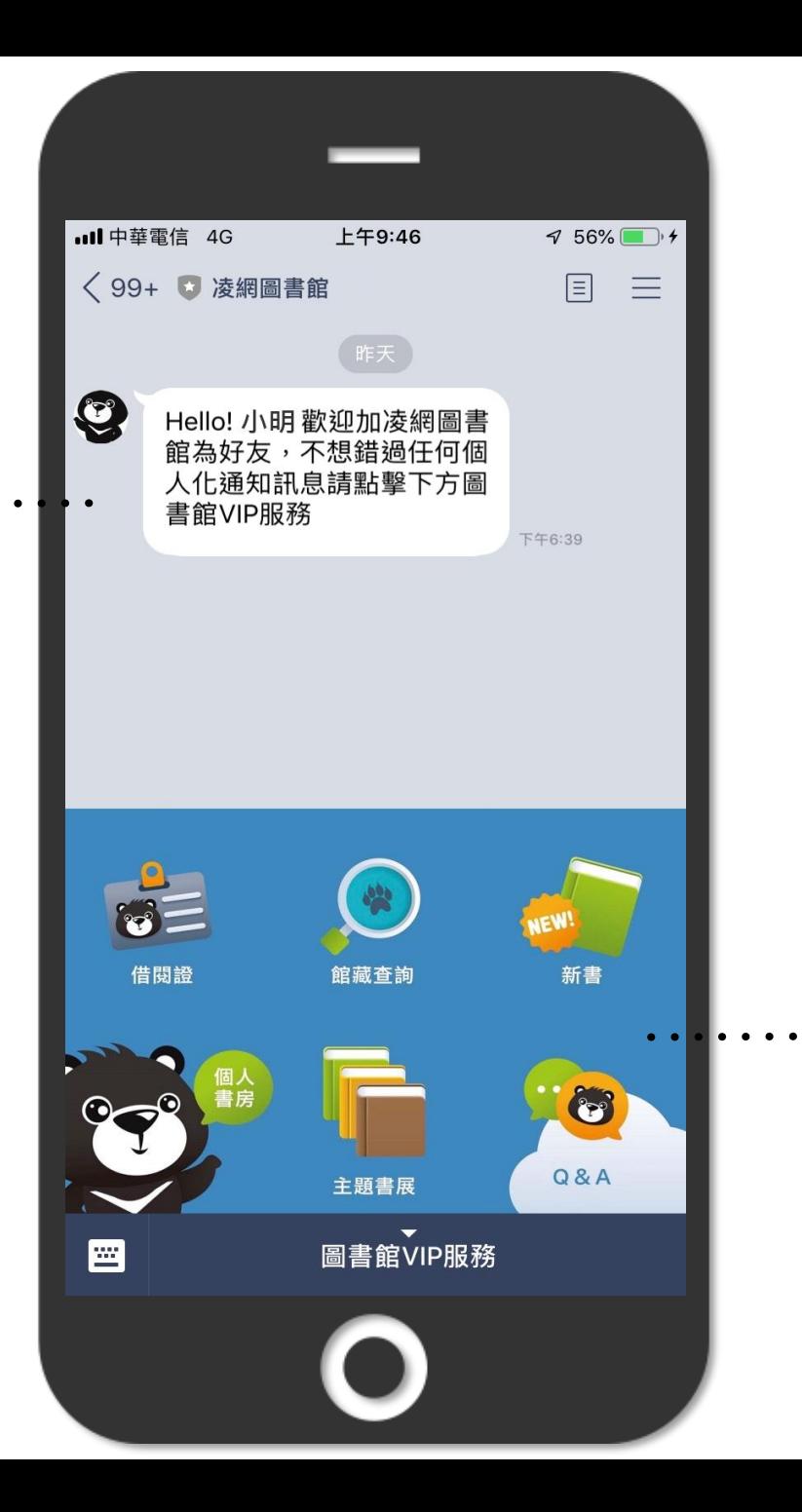

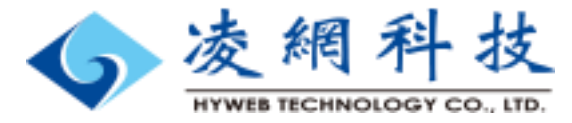

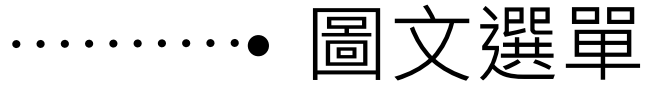

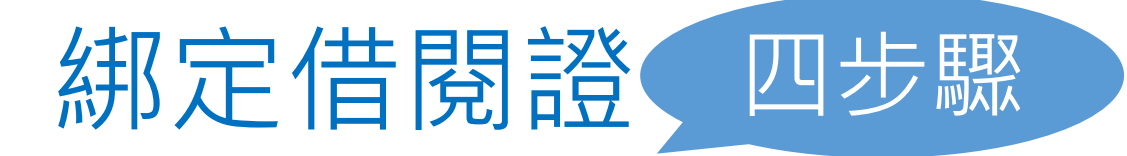

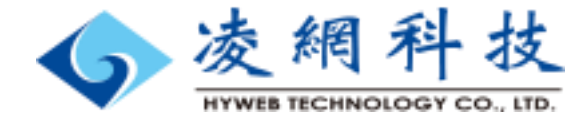

上午11:24

凌網圖書館

https://hyliblibrary.com.tw

王小明

學生

A00003

 $45\%$ 

 $\times$ 

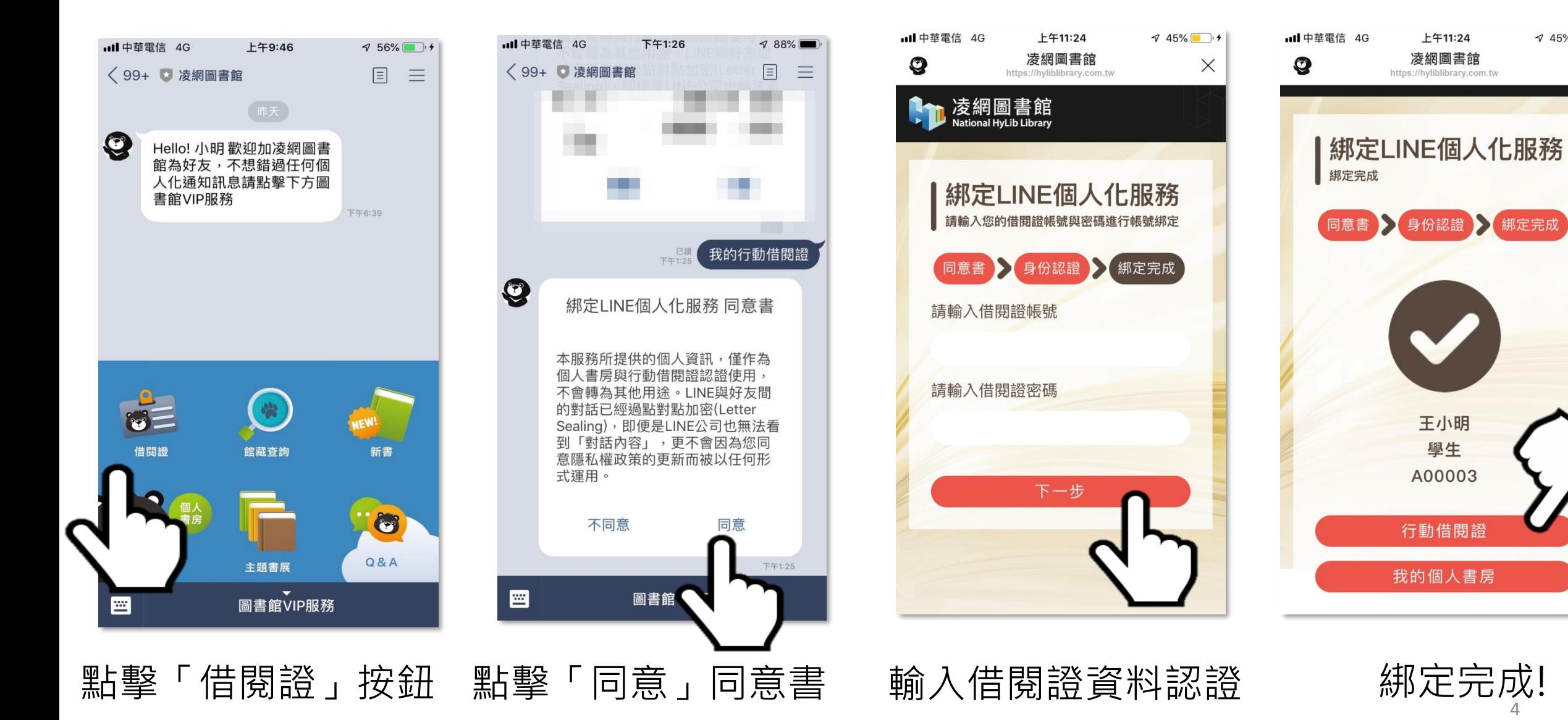

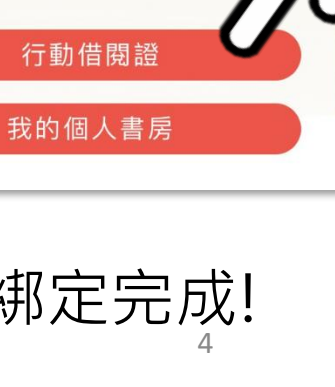

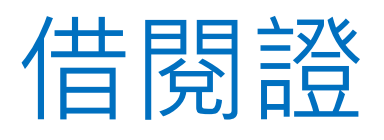

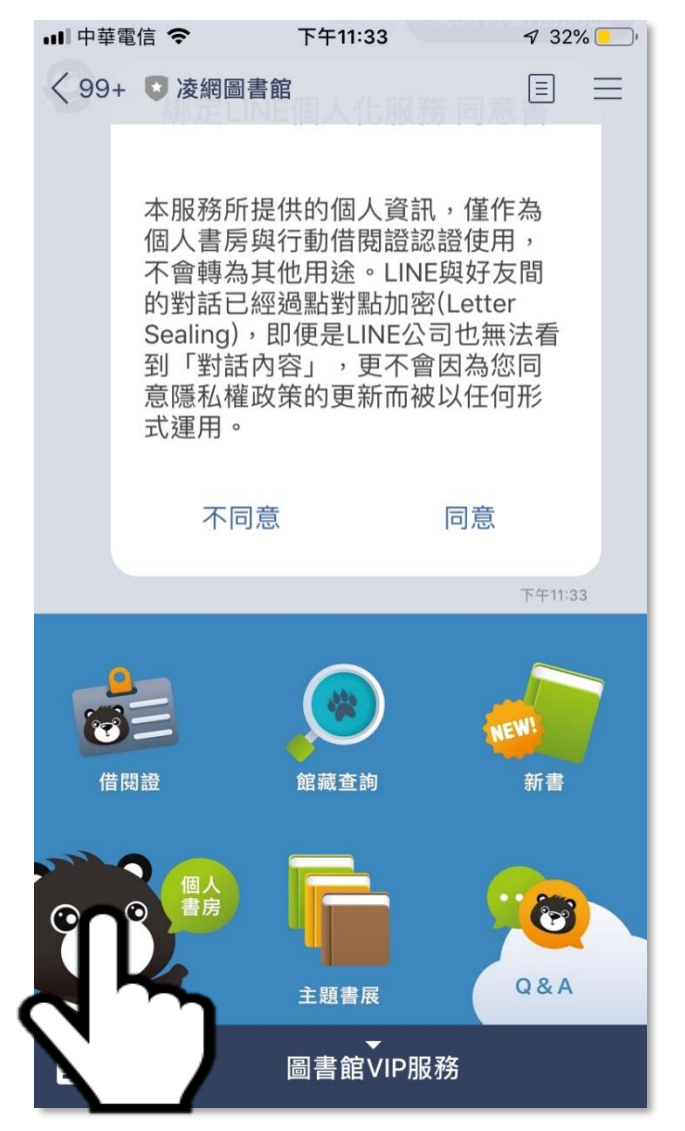

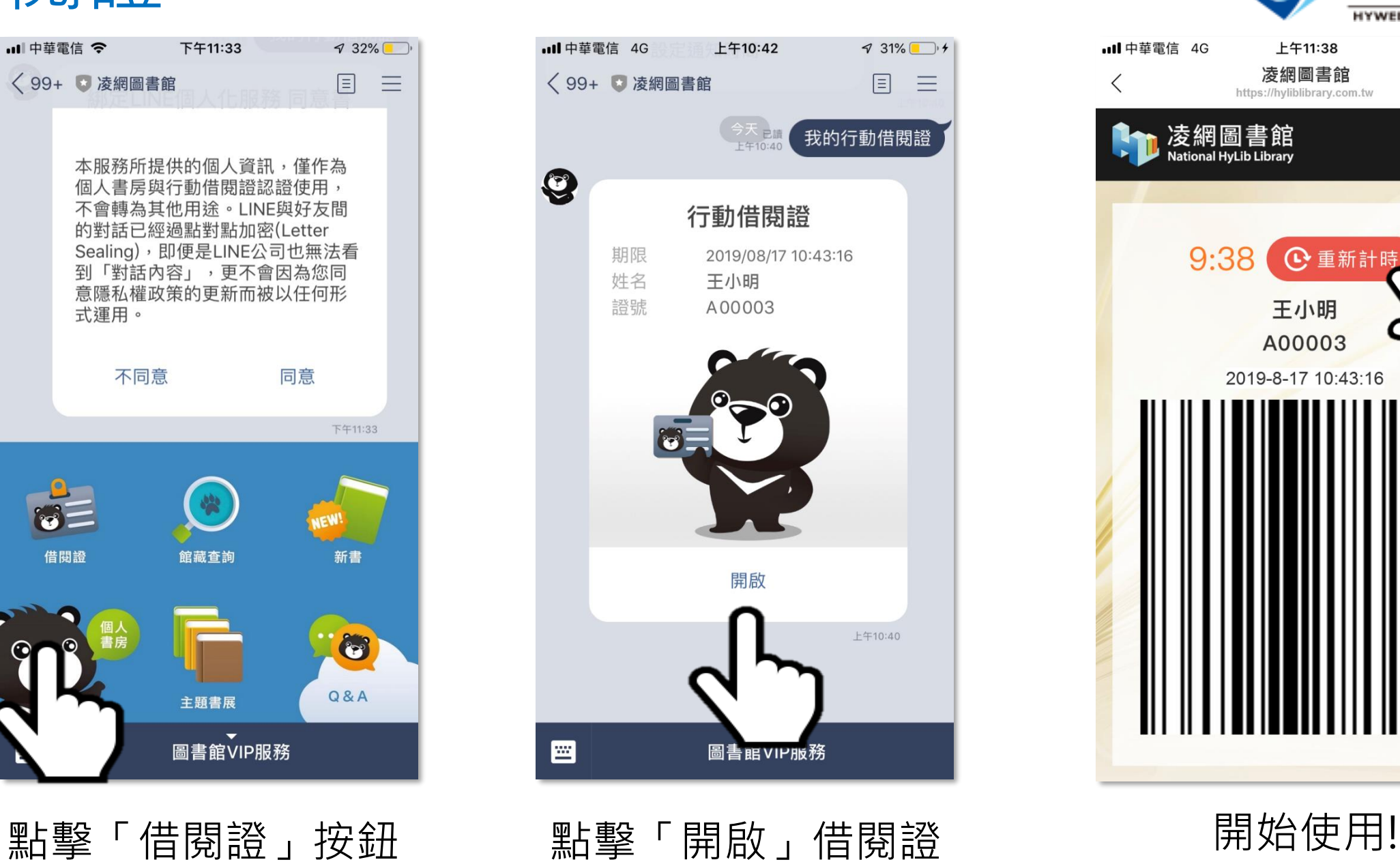

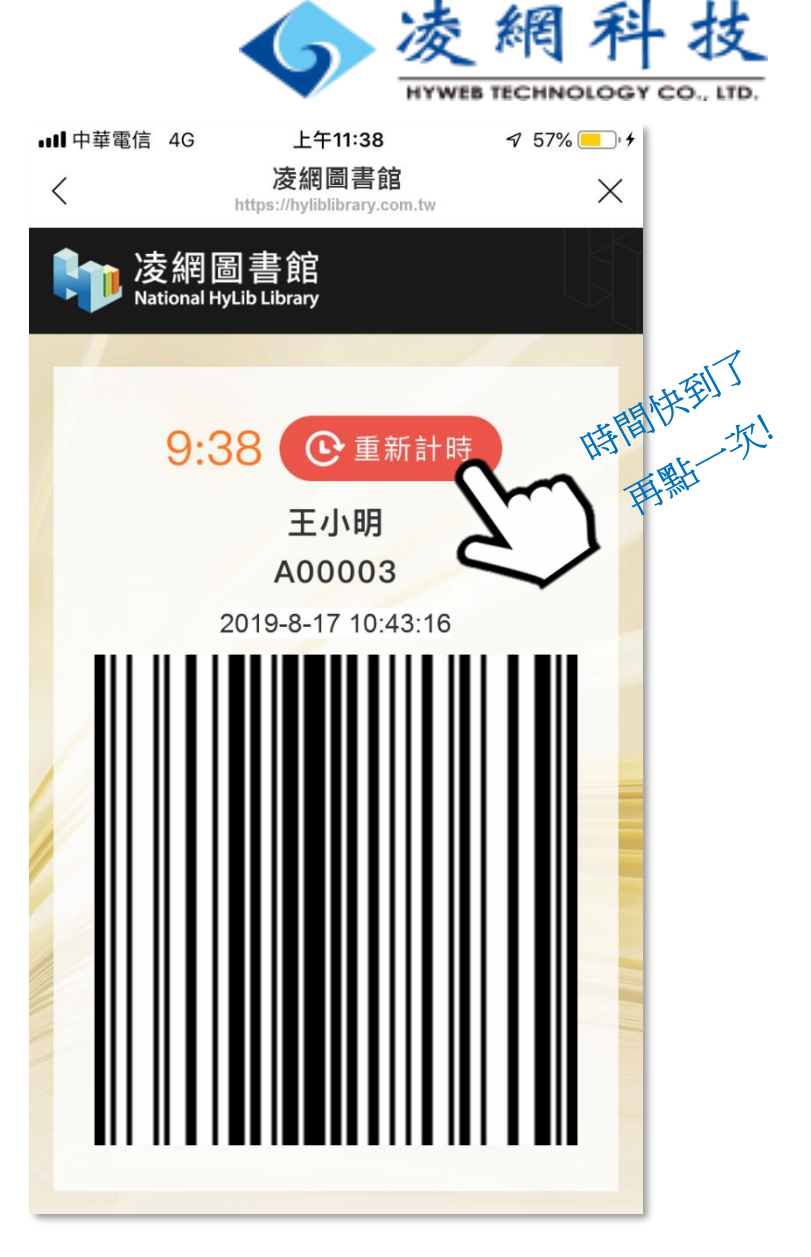

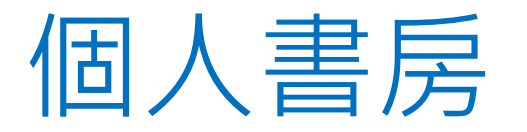

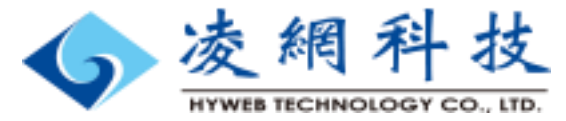

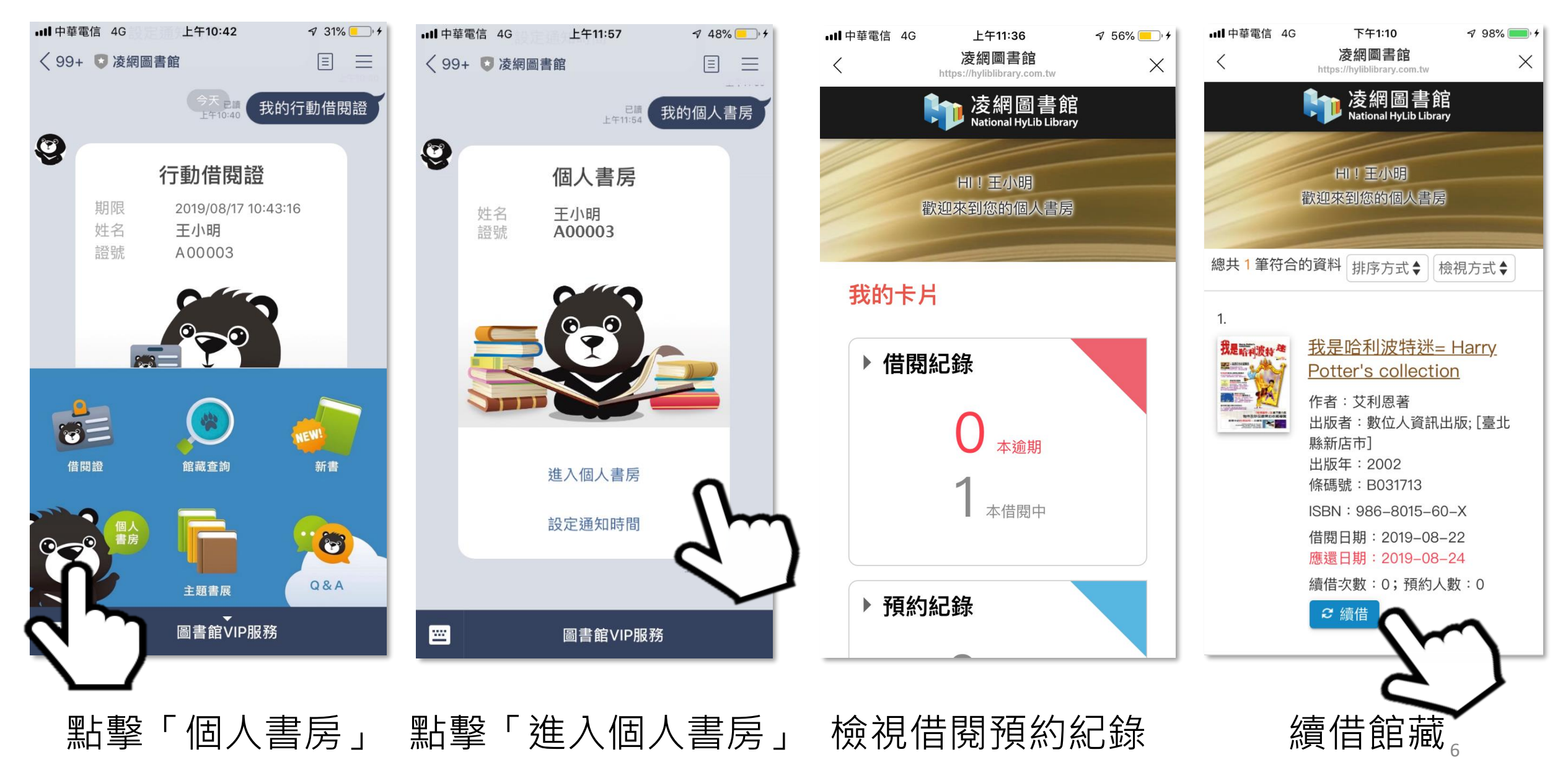

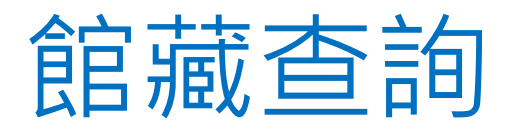

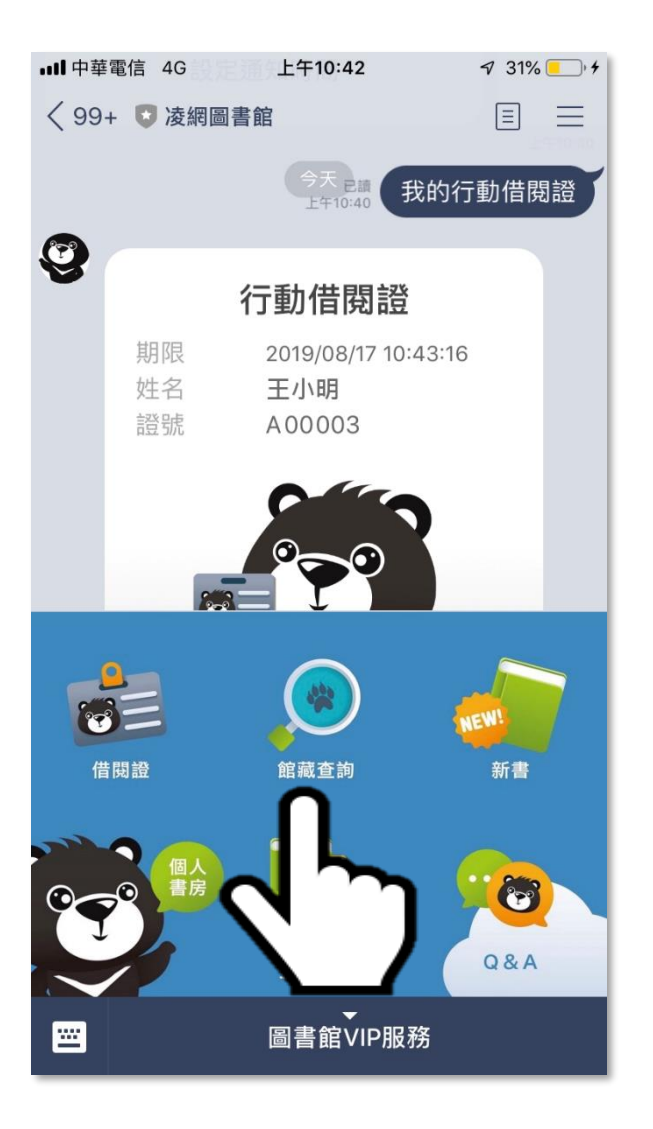

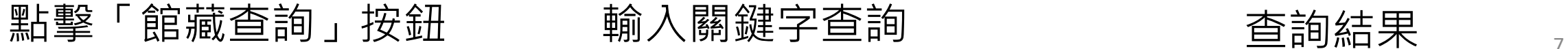

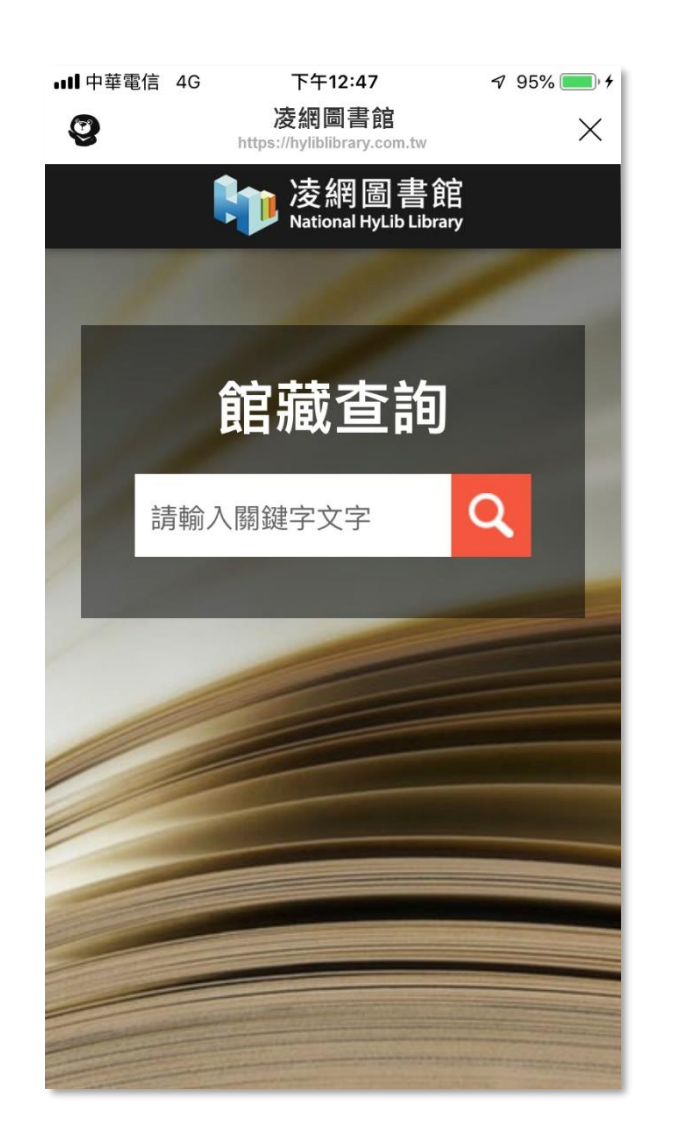

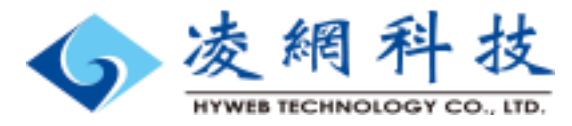

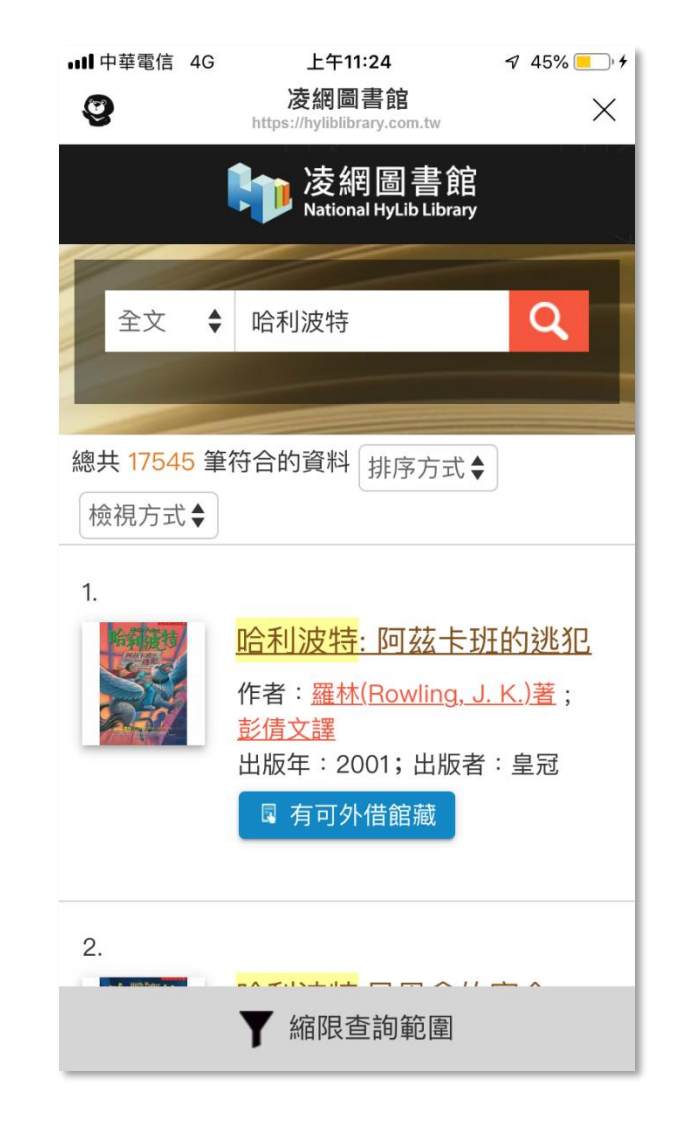

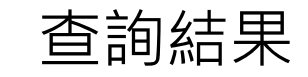

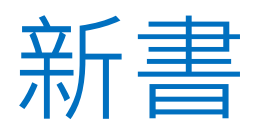

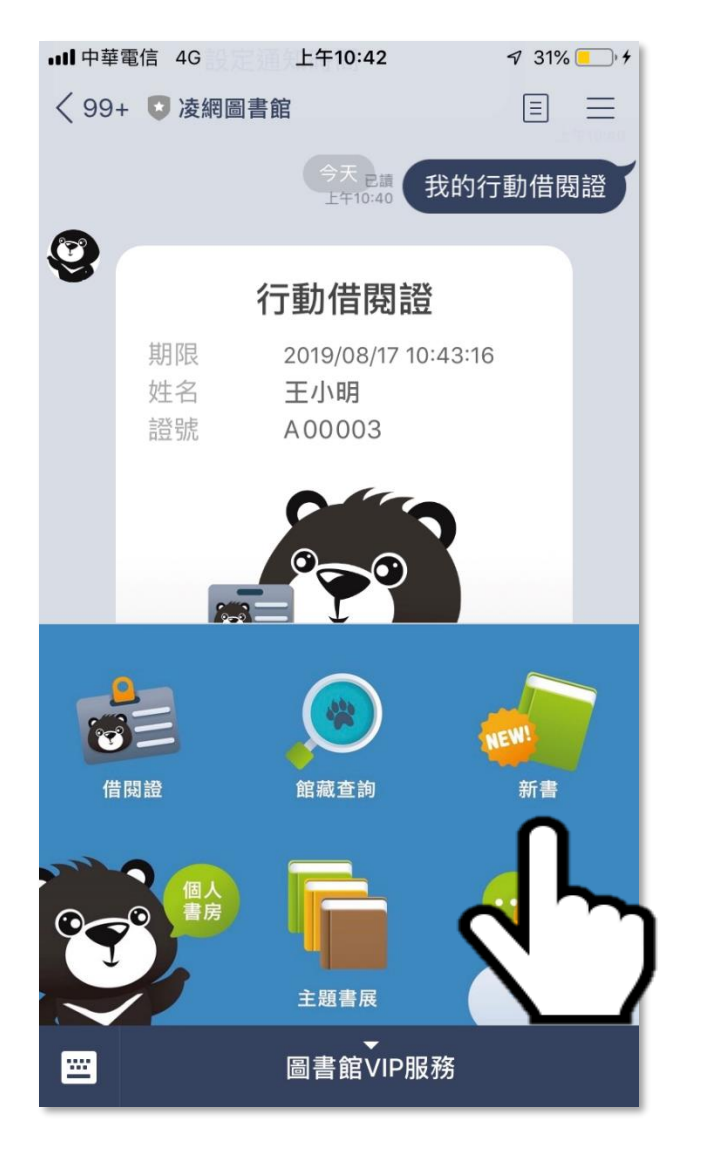

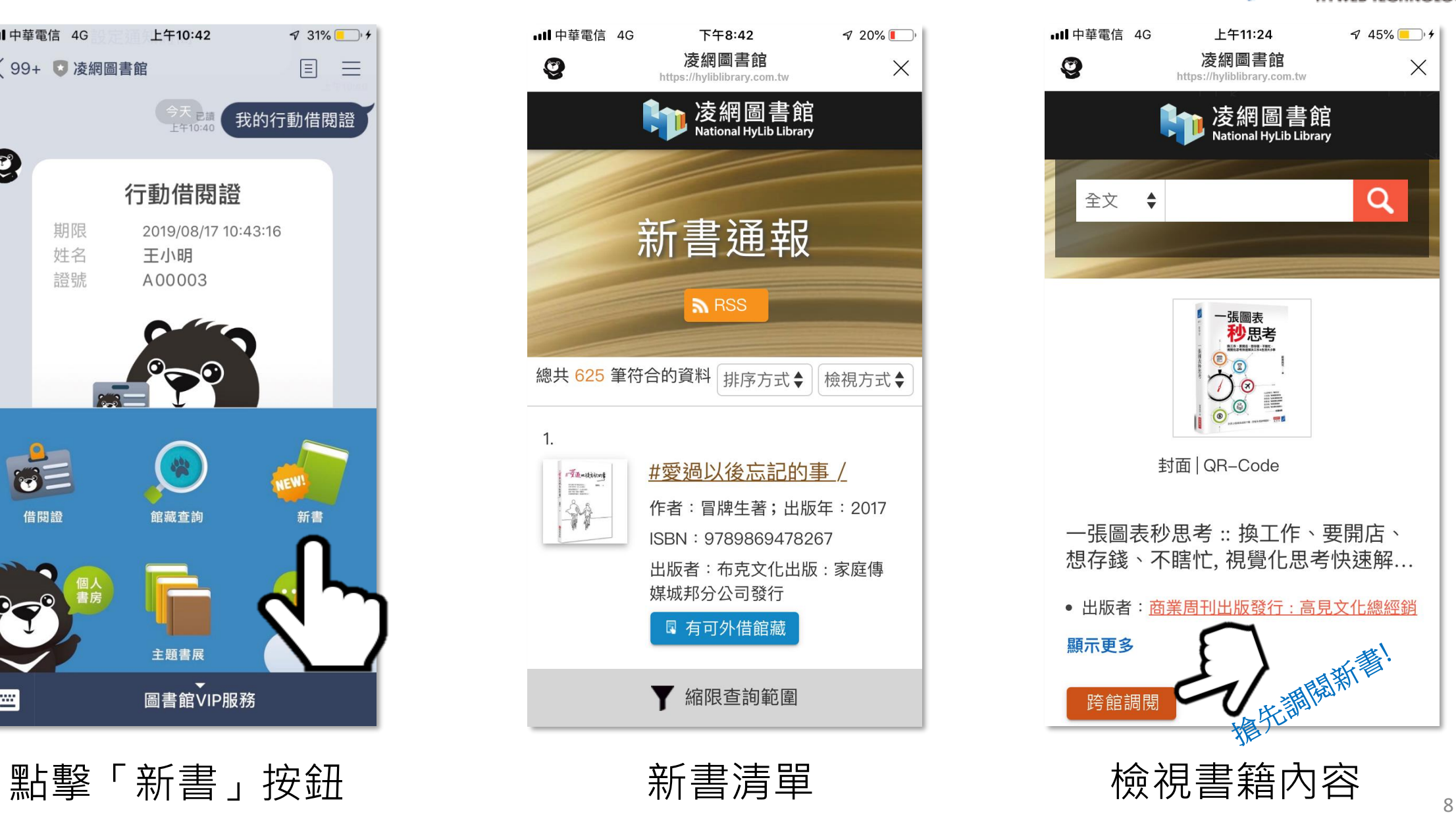

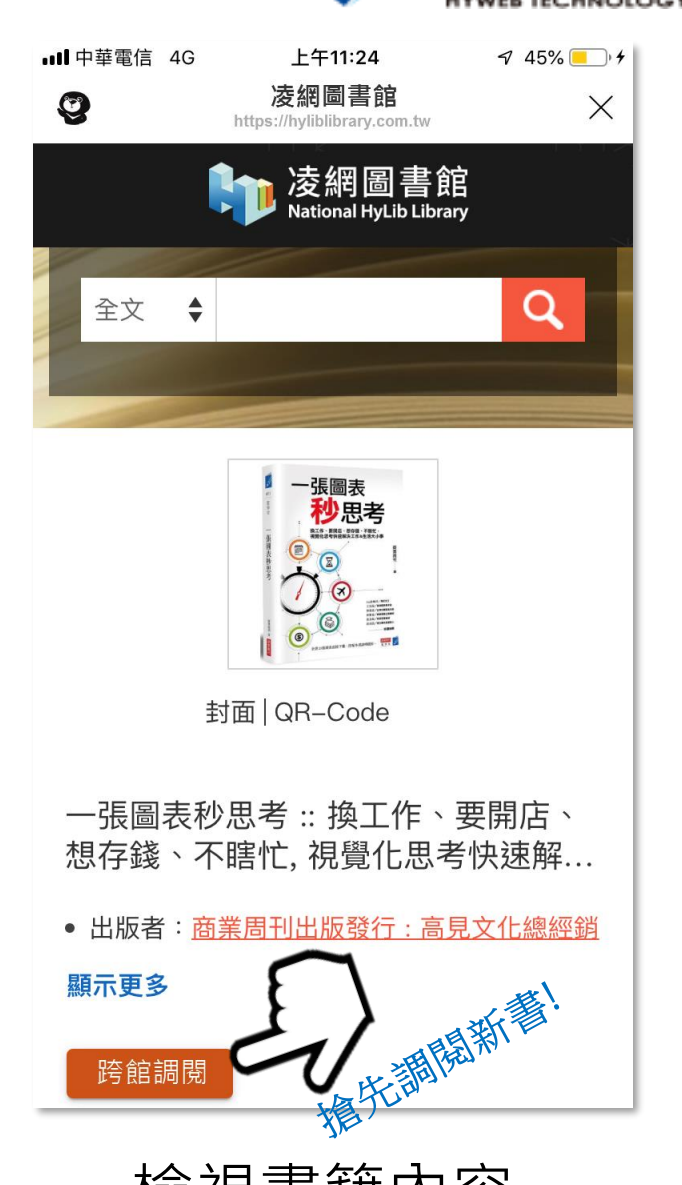

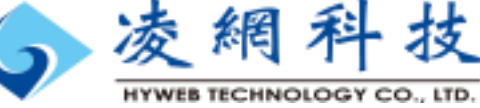

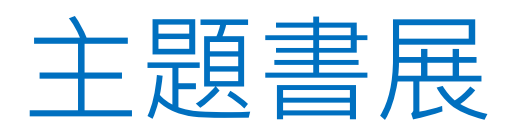

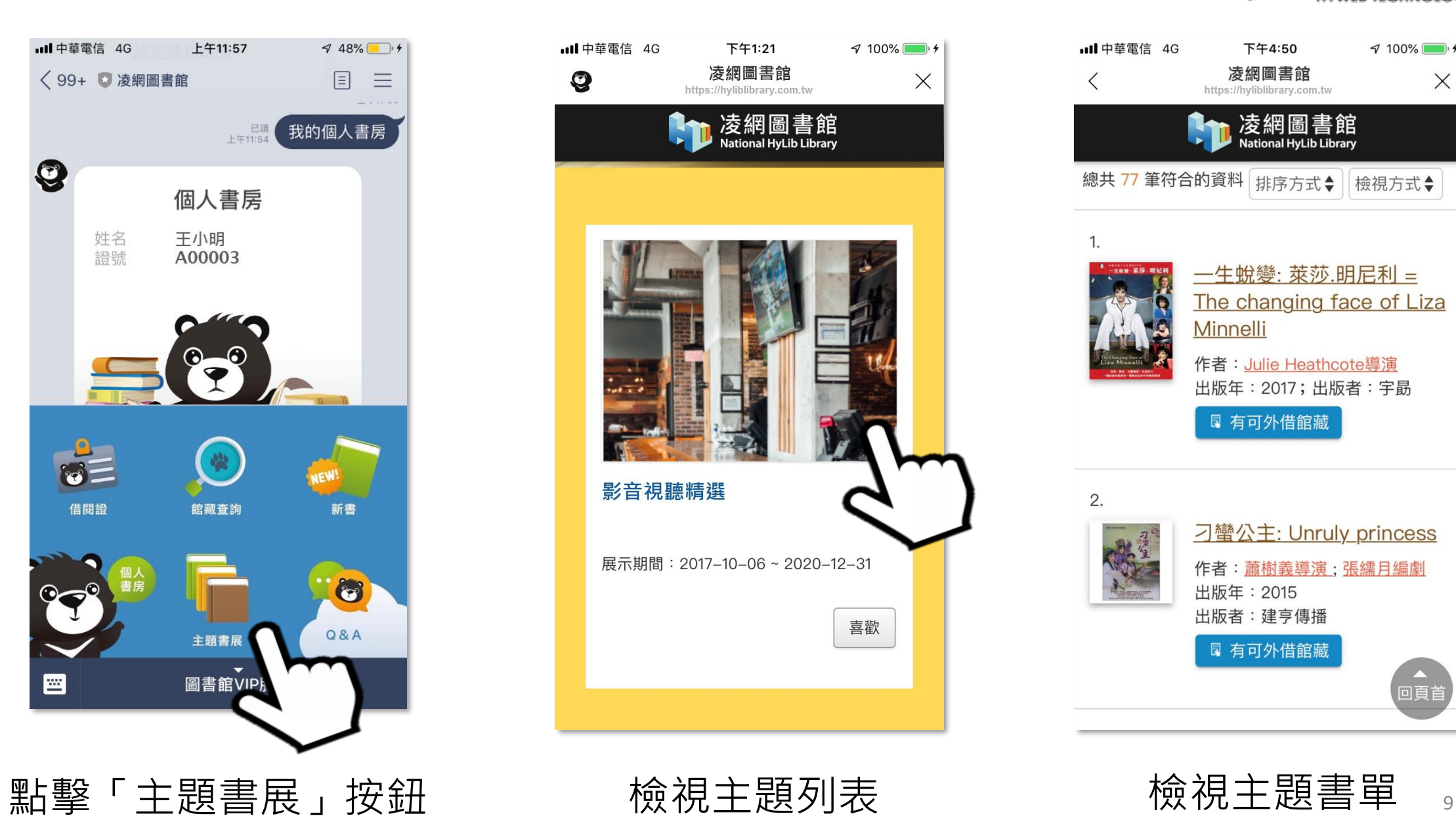

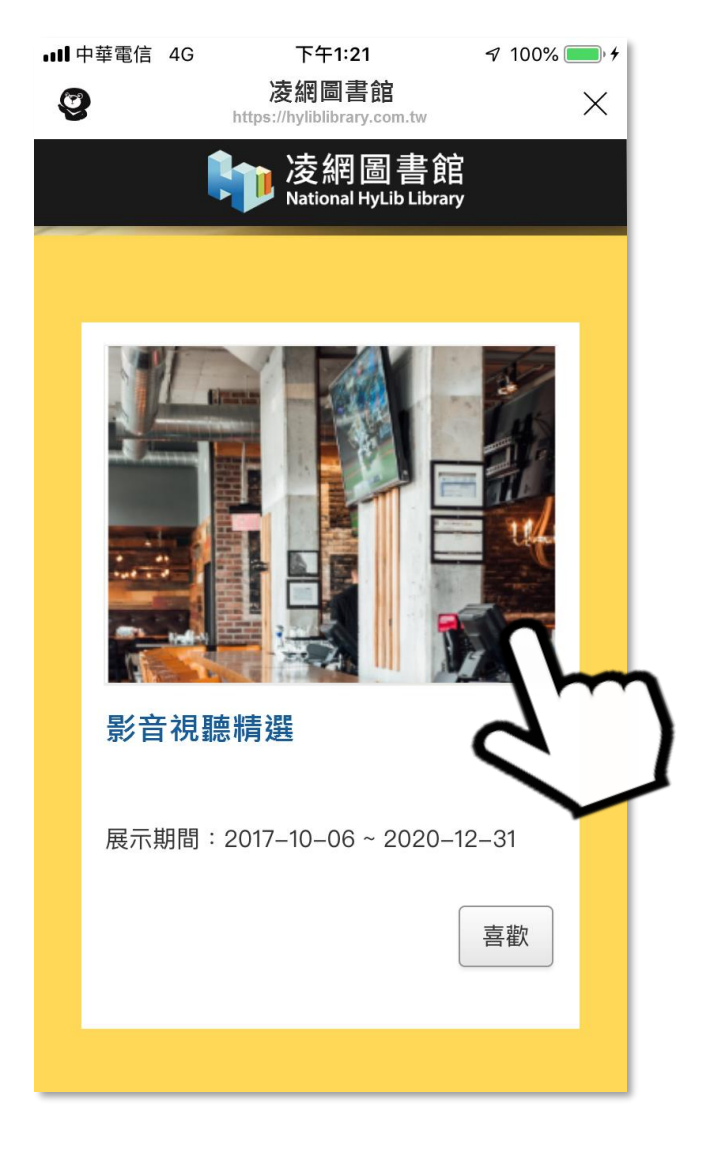

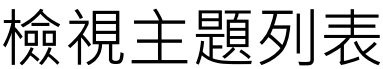

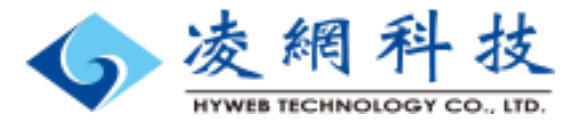

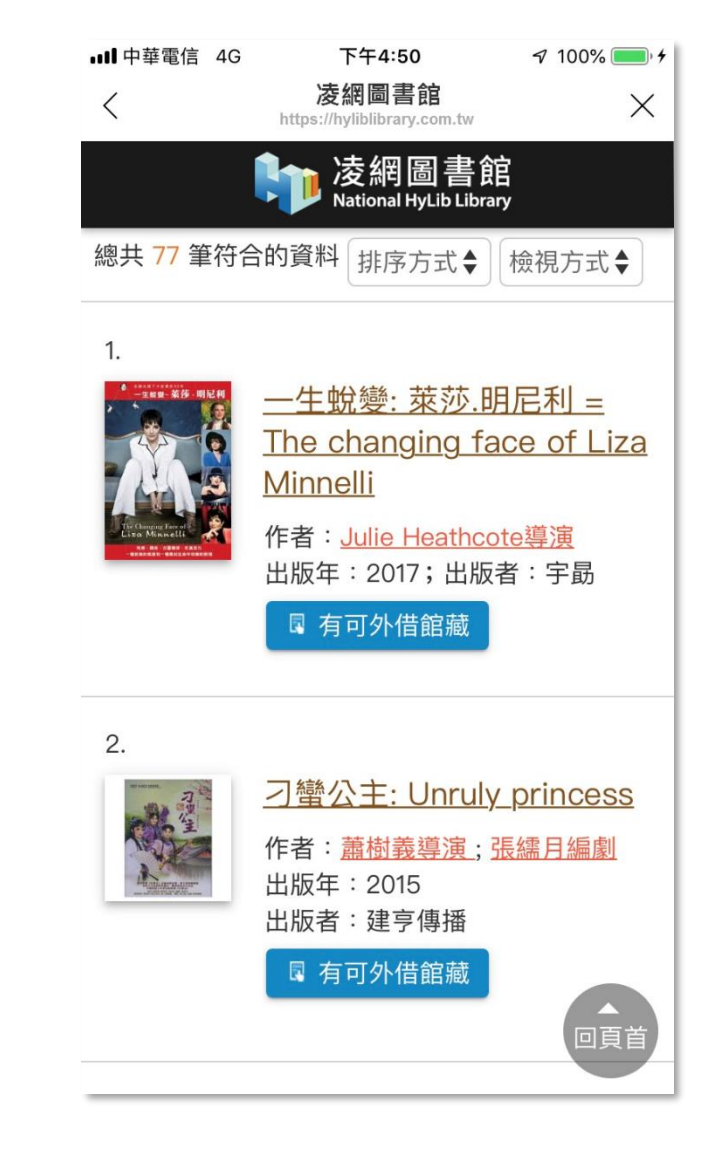

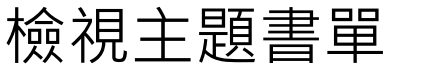

## 預約

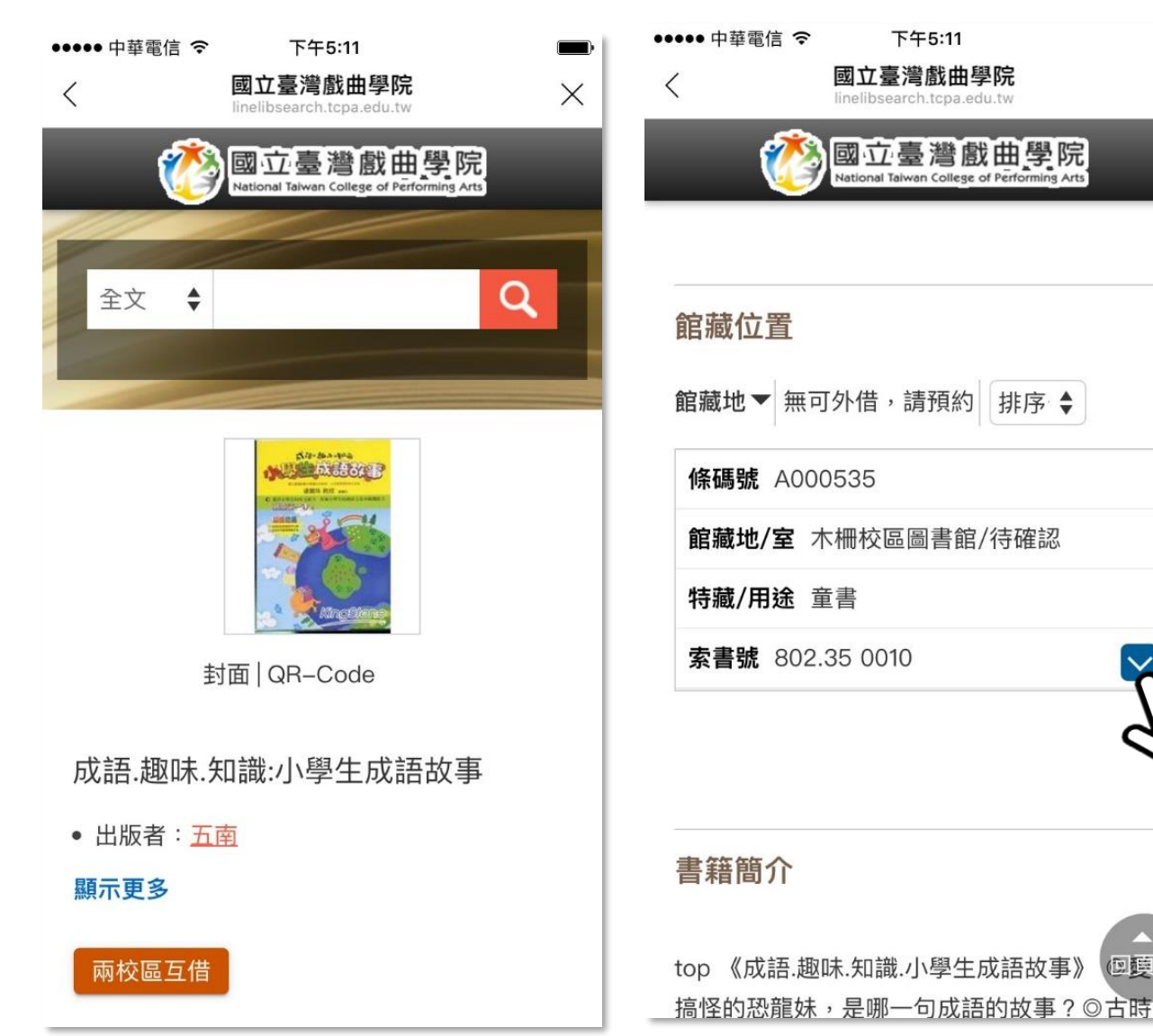

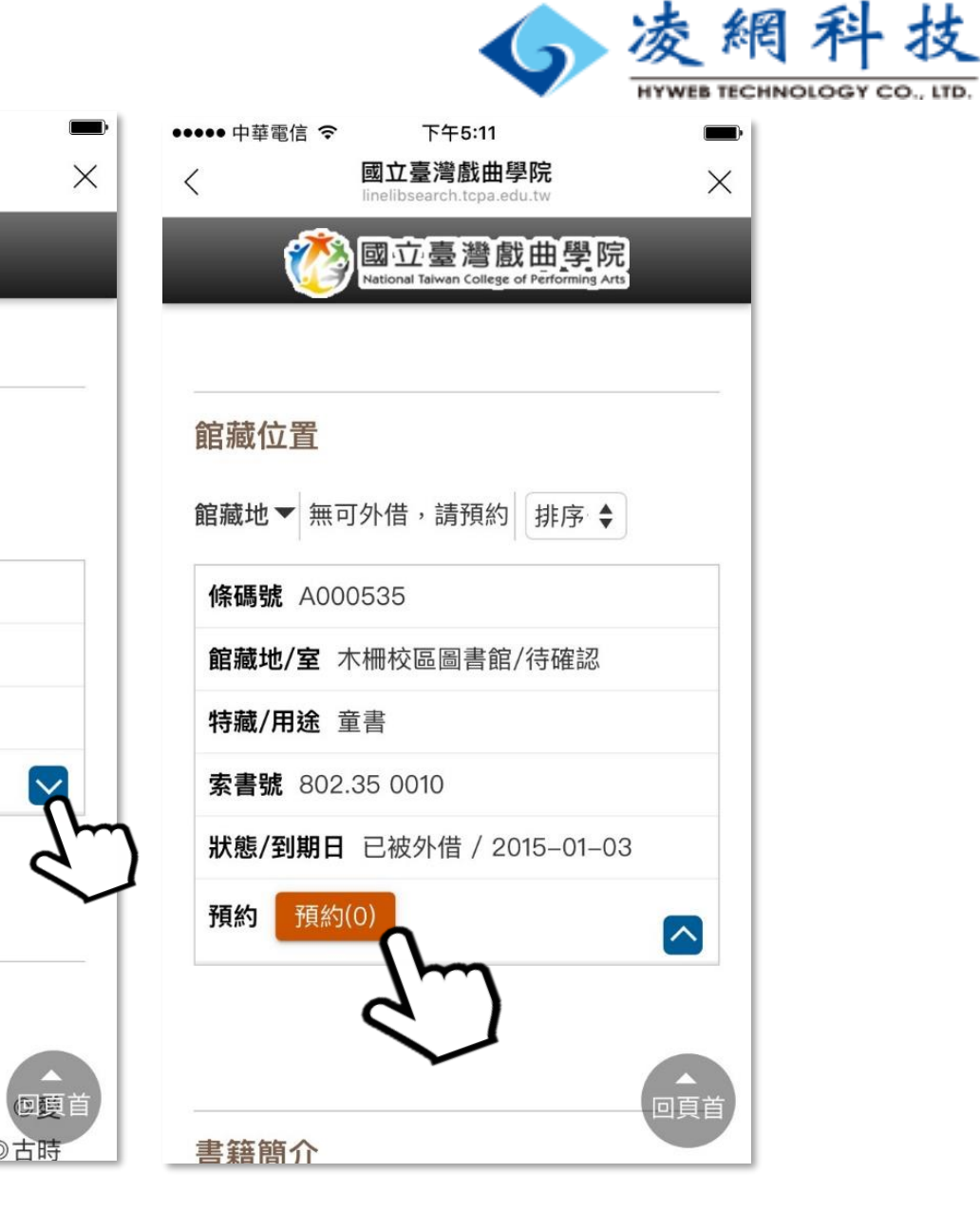

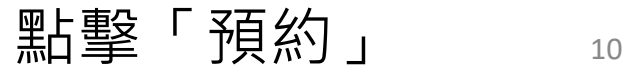

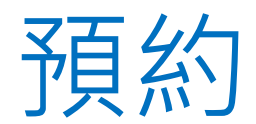

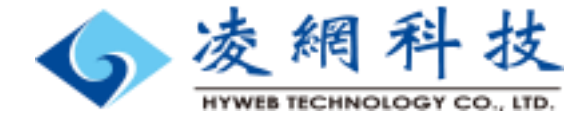

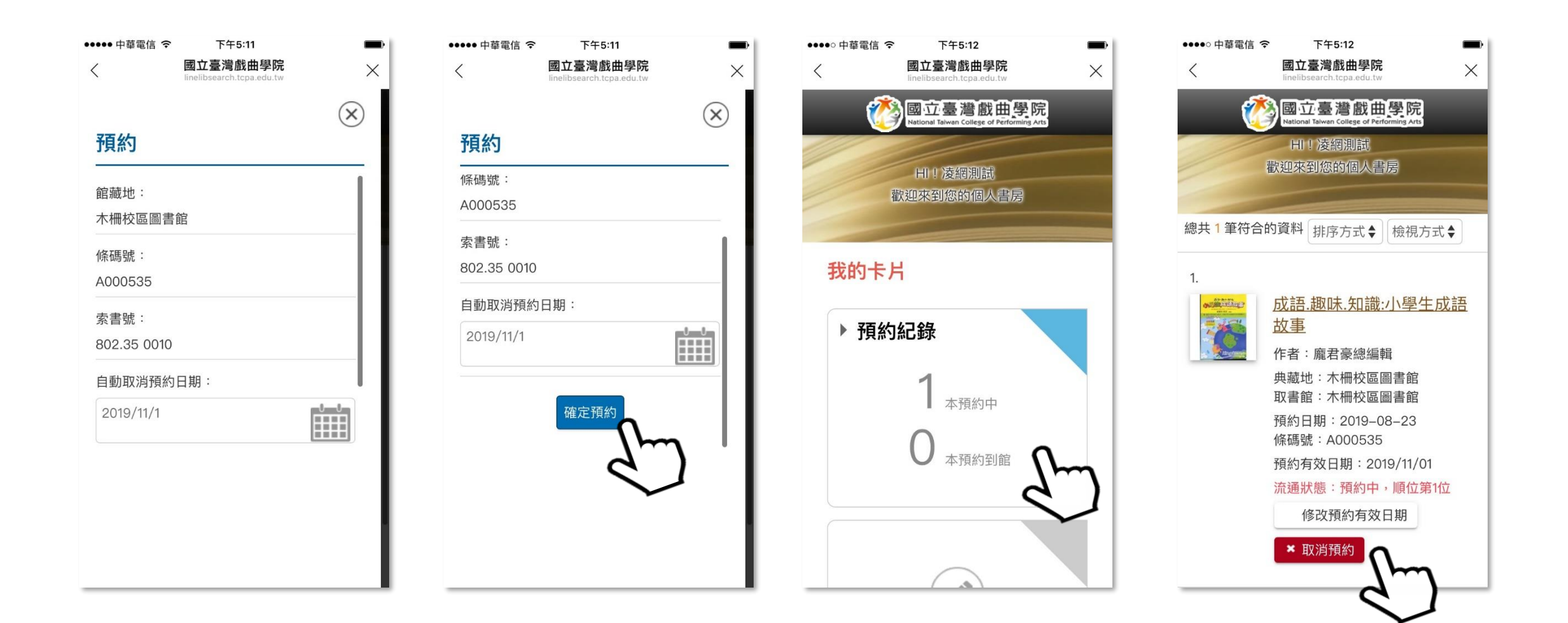

確認預約資訊、點擊「確定預約」後。即可至個人書房預約紀錄檢視或是進入清單取消預約

通閱

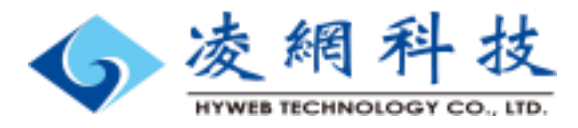

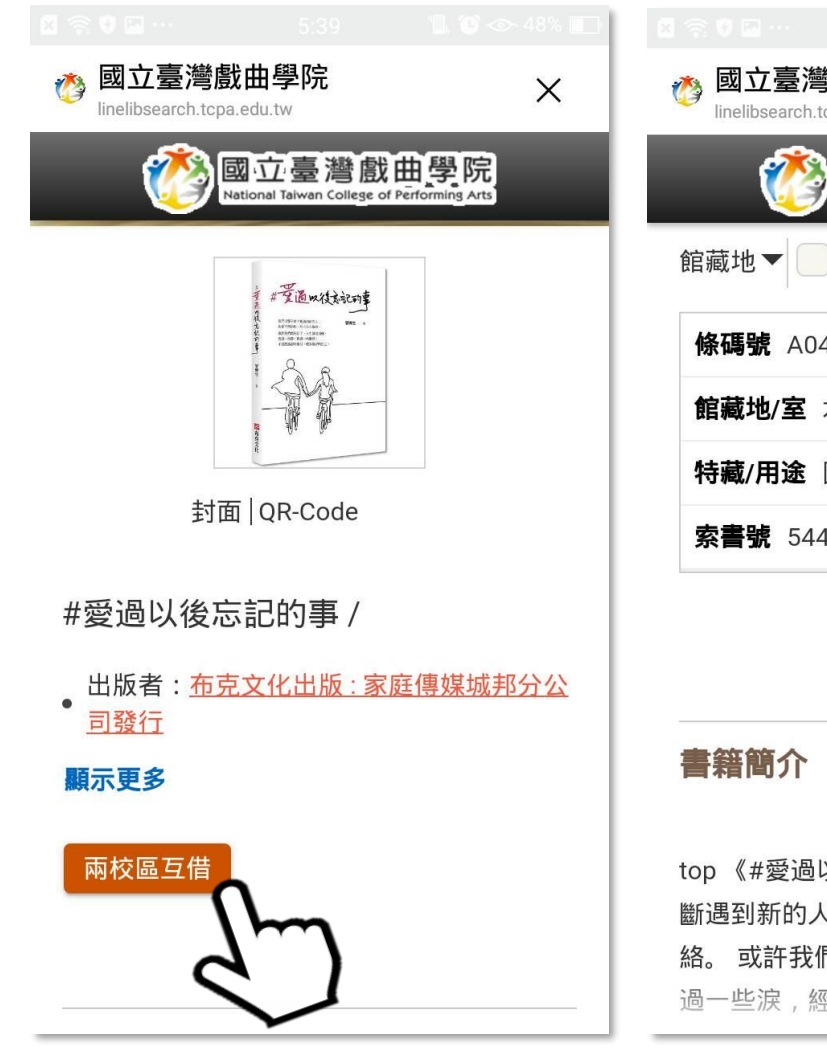

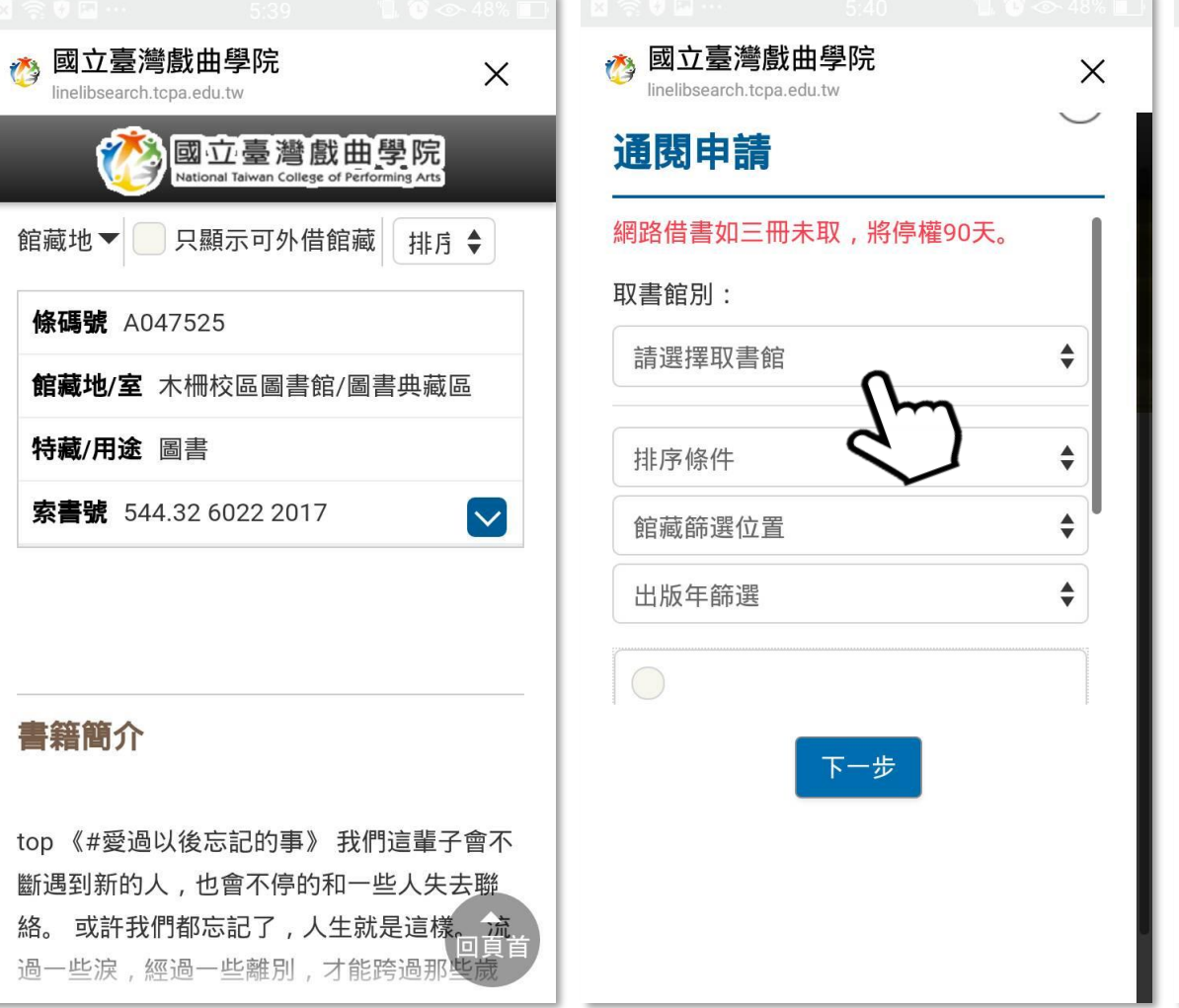

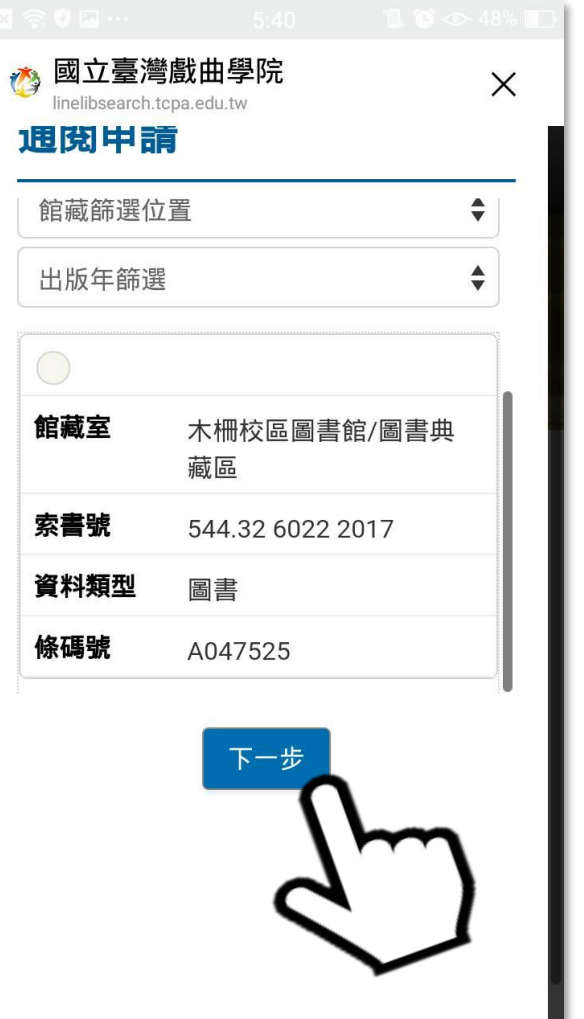

#### 點擊「兩校區互借」 選擇取書館及館藏 點擊「下一步」 <sub>12</sub>

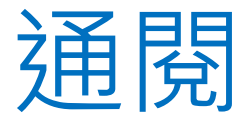

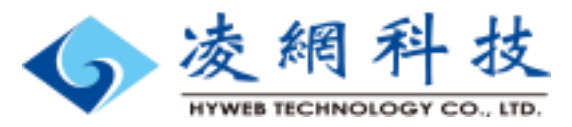

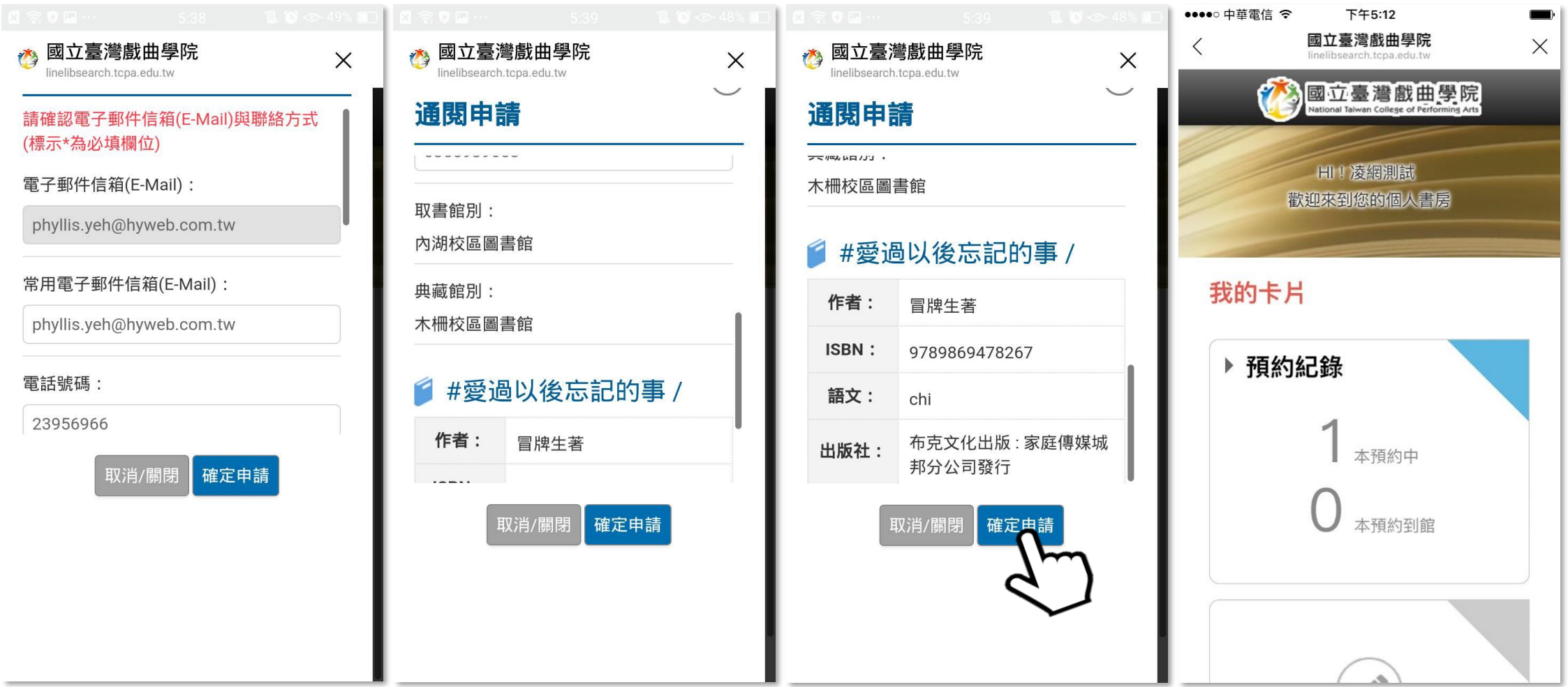

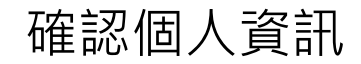

確認個人資訊 きょういん おおところ おりの おくしゃ おくしゅう おおし おおし はいじょう

# 常見問答

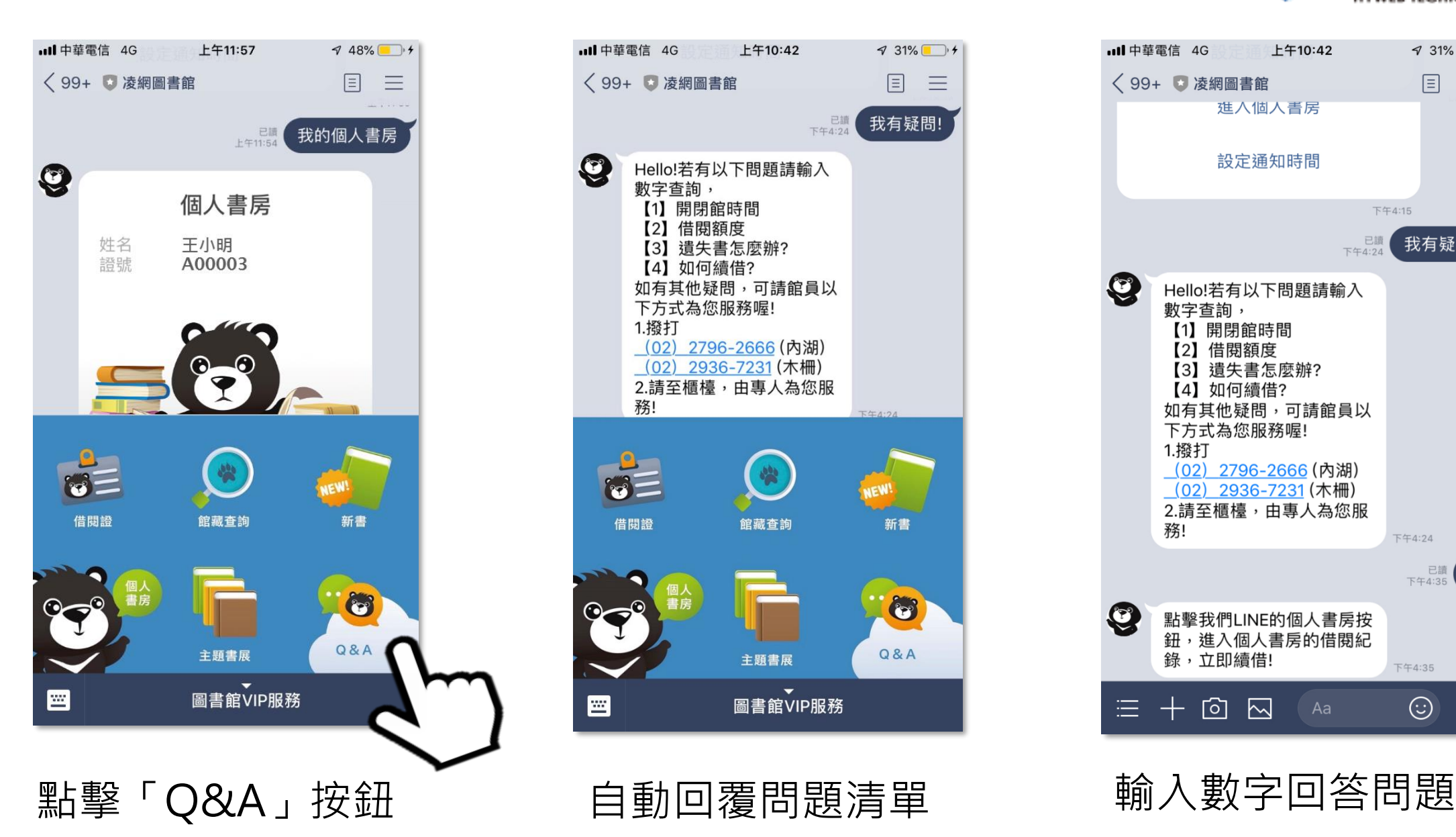

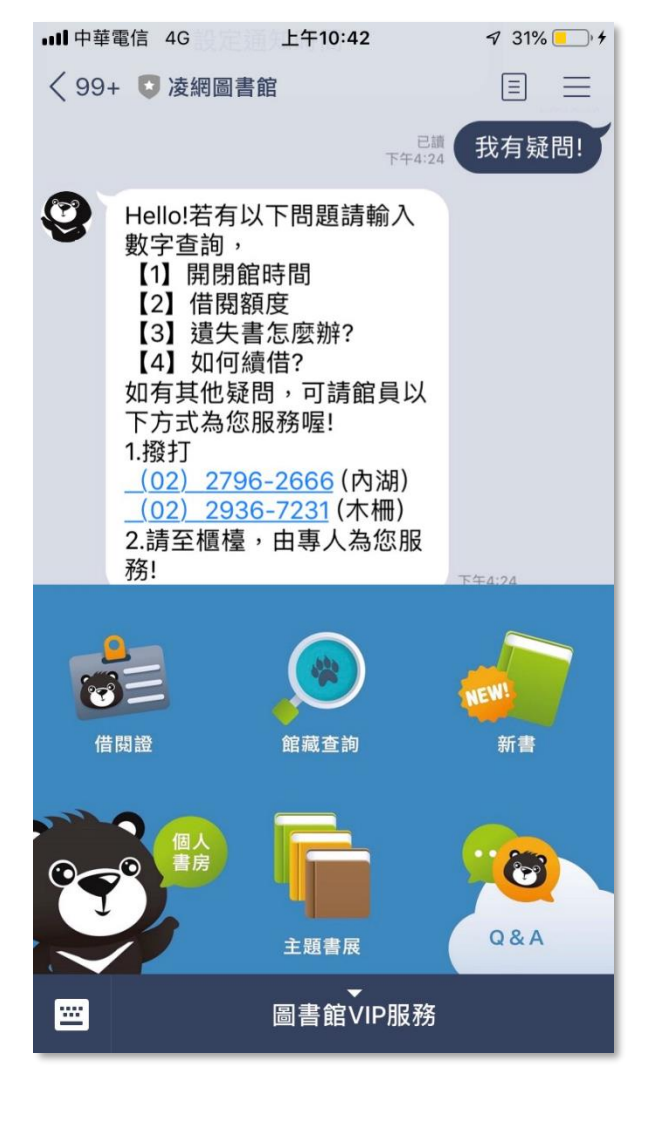

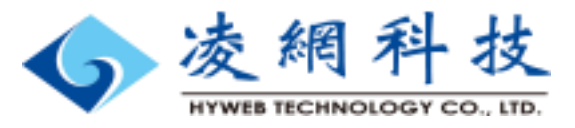

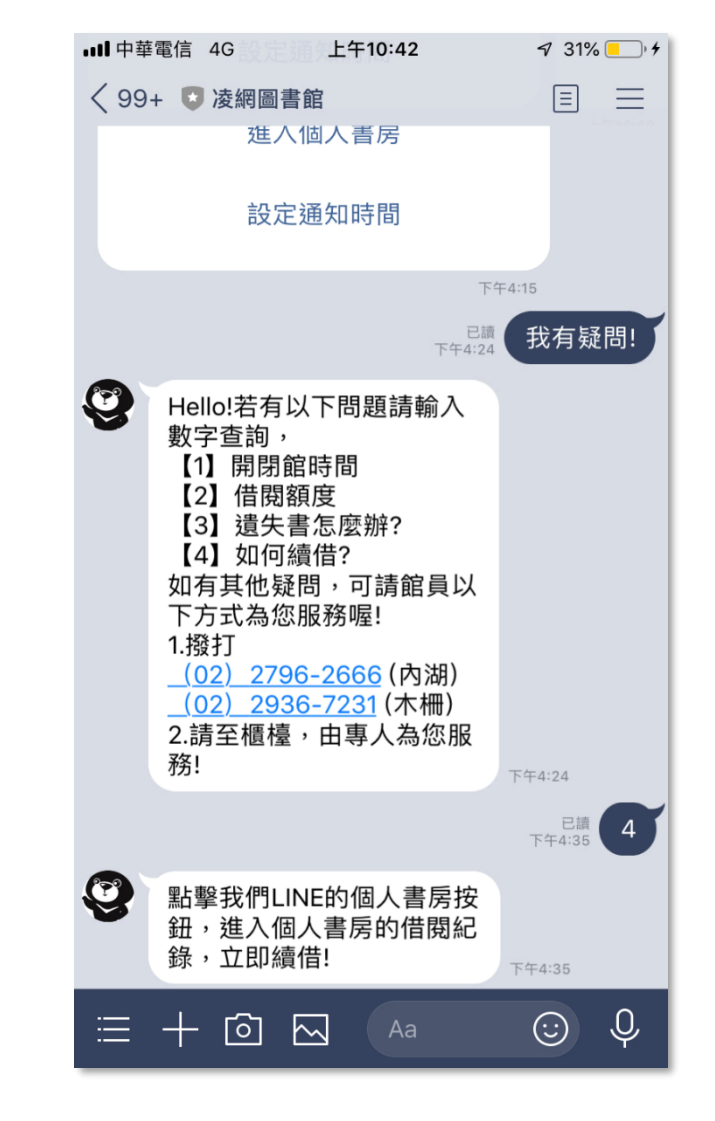

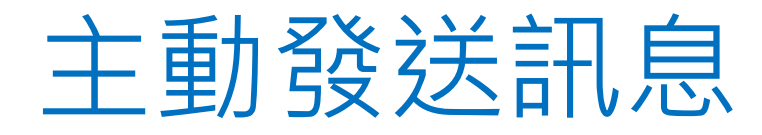

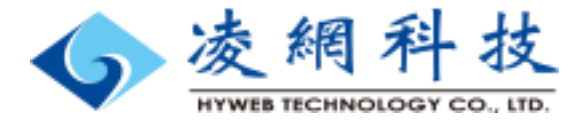

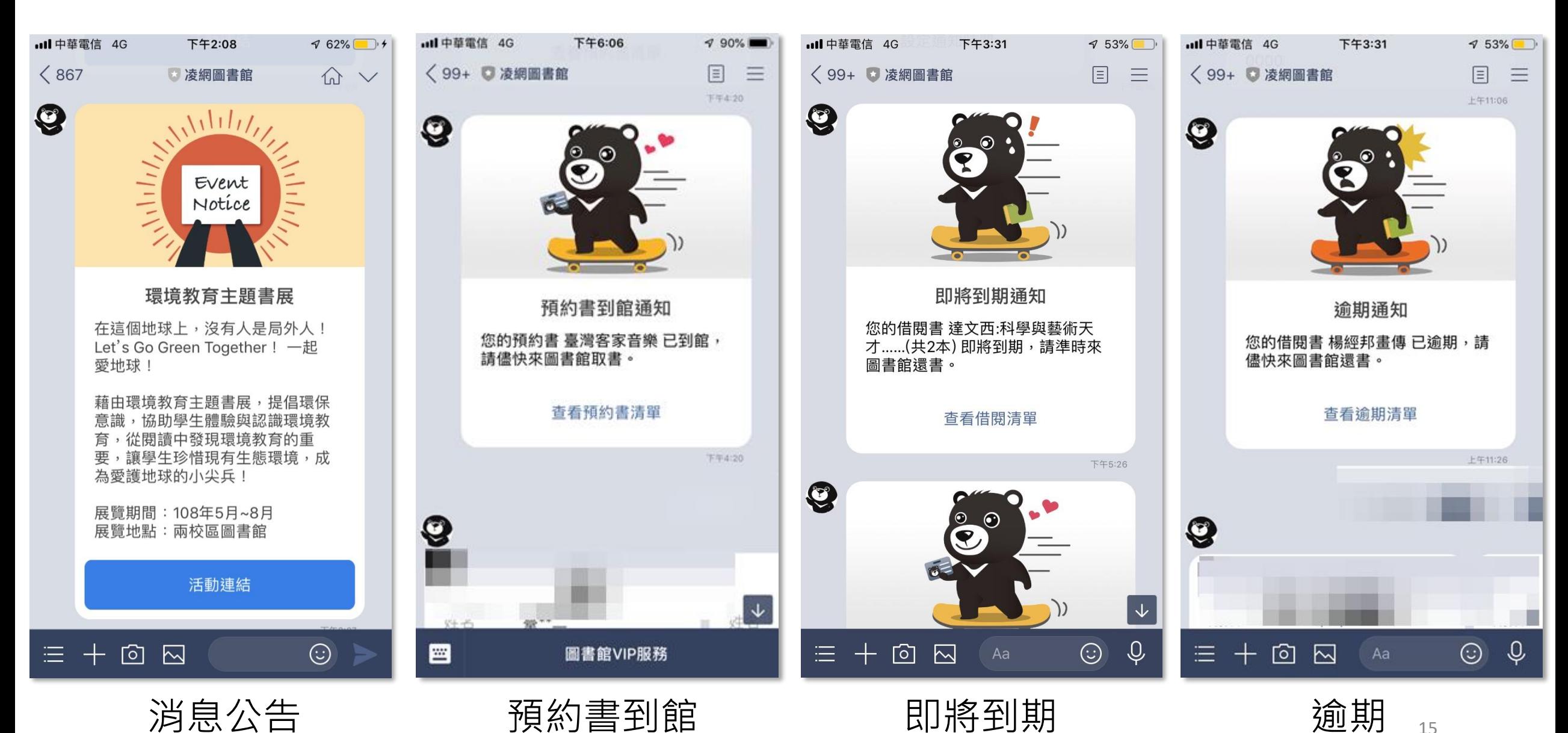

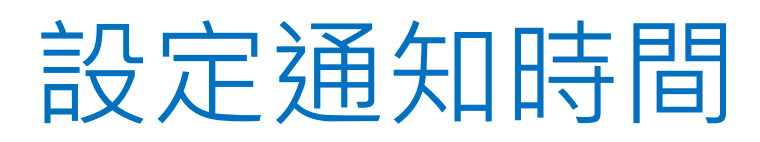

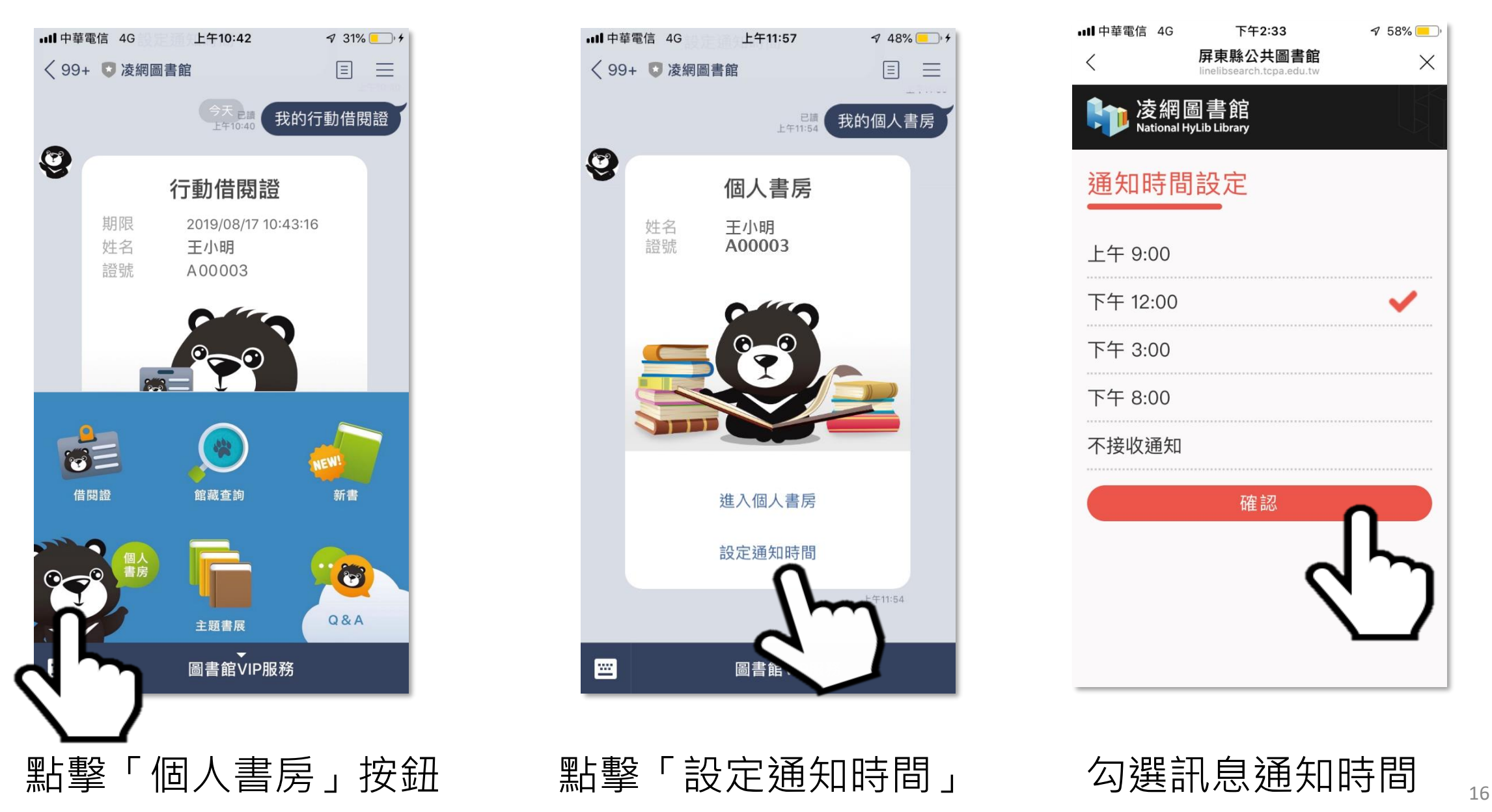

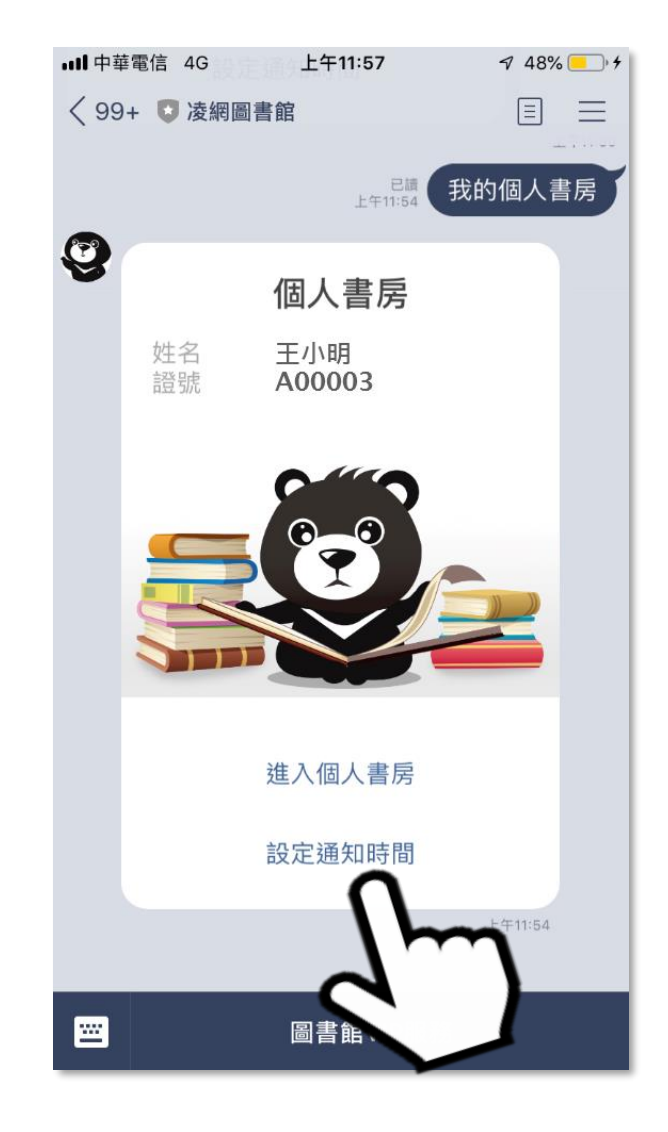

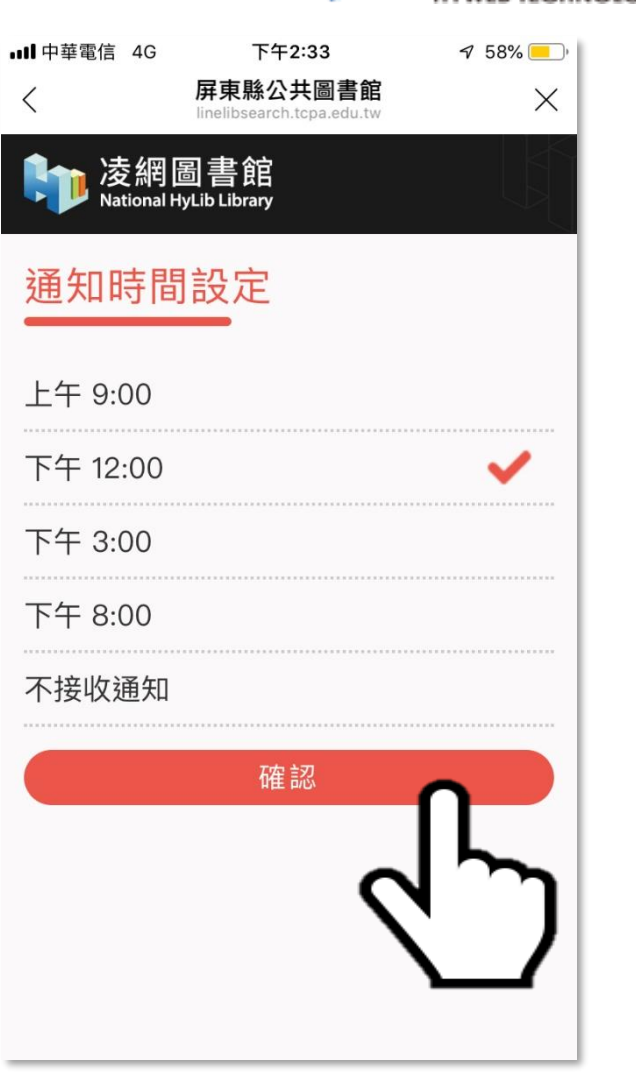

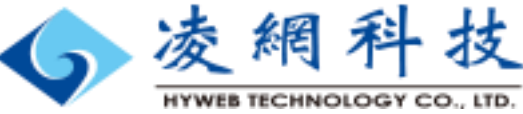

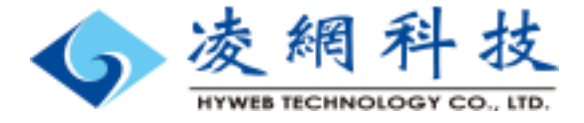

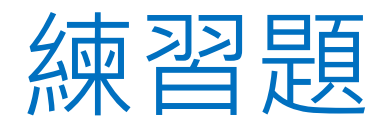

### 1. 請將自己的LINE好友加入戲曲圖書館的官方帳號

2. 請打開自己的行動借閱證綁定自己的帳號

3. 請試預約一本書

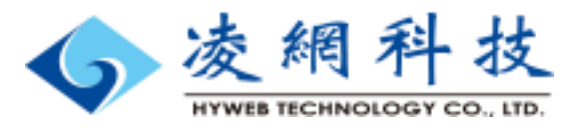

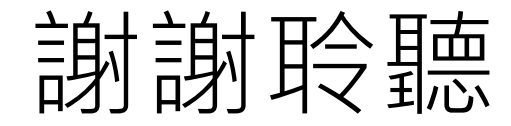

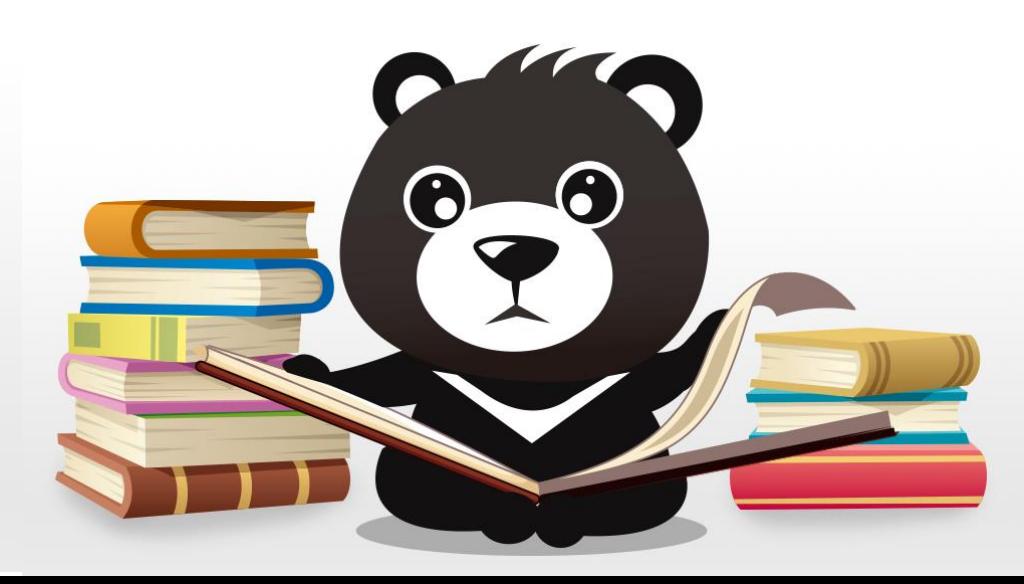